## **Accessing online databases using your public library membership card**

Type the name of your library into Google eg "Grey district Library"

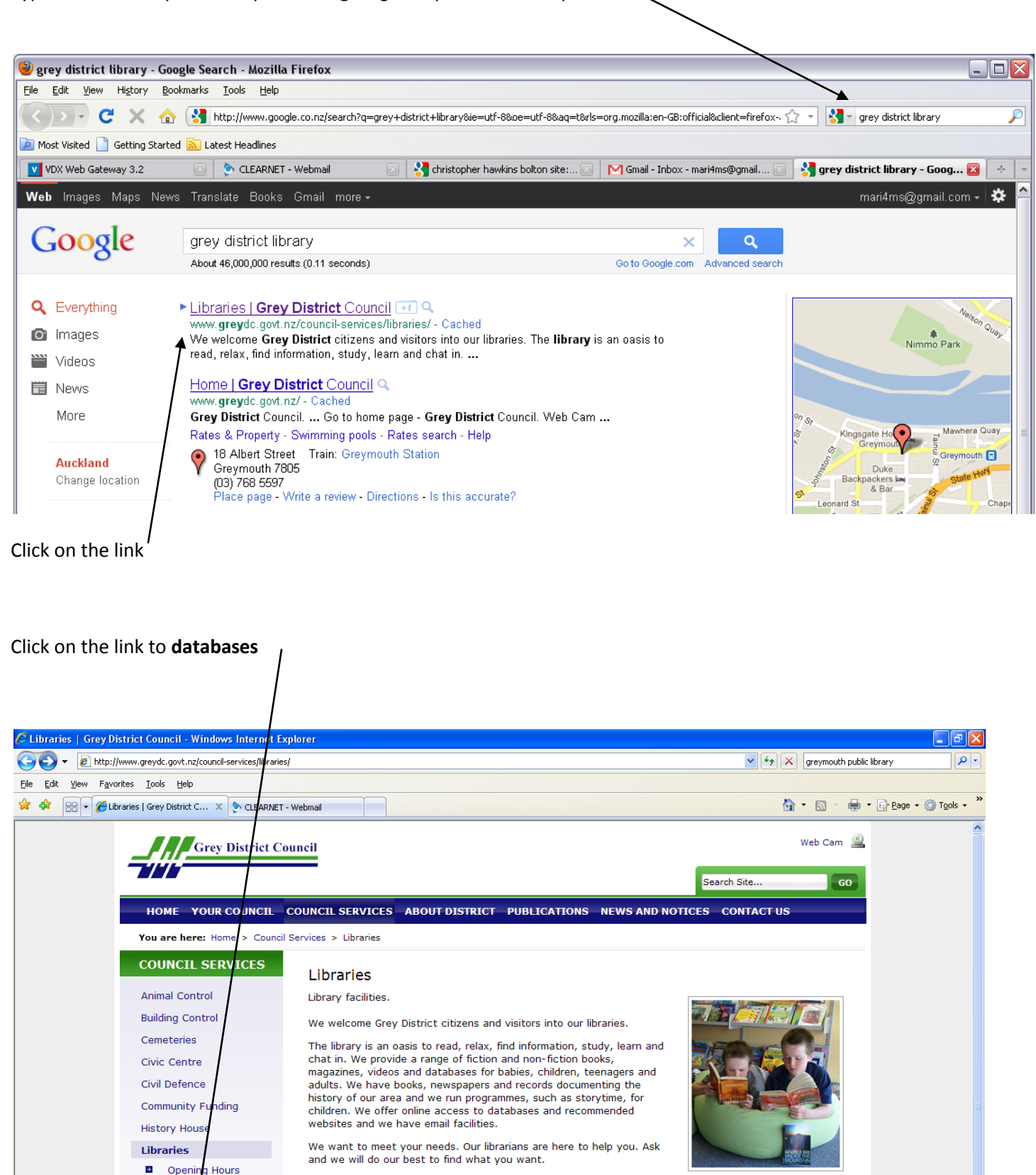

> ONLINE LIBRARY

Grey District online library.

 $\geq$  HOT LINKS

**Library Customer** 

Services

**Email the Library** 

D OPENING HOURS

D DATABASES

Locations and opening hours.

 $\overline{a}$ 

 $\rightarrow$ 

 $\mathbf{B}$ 

Online Library

Databases

**Hot Links** 

## Select a relevant database eg **Contemporary Women's issues**

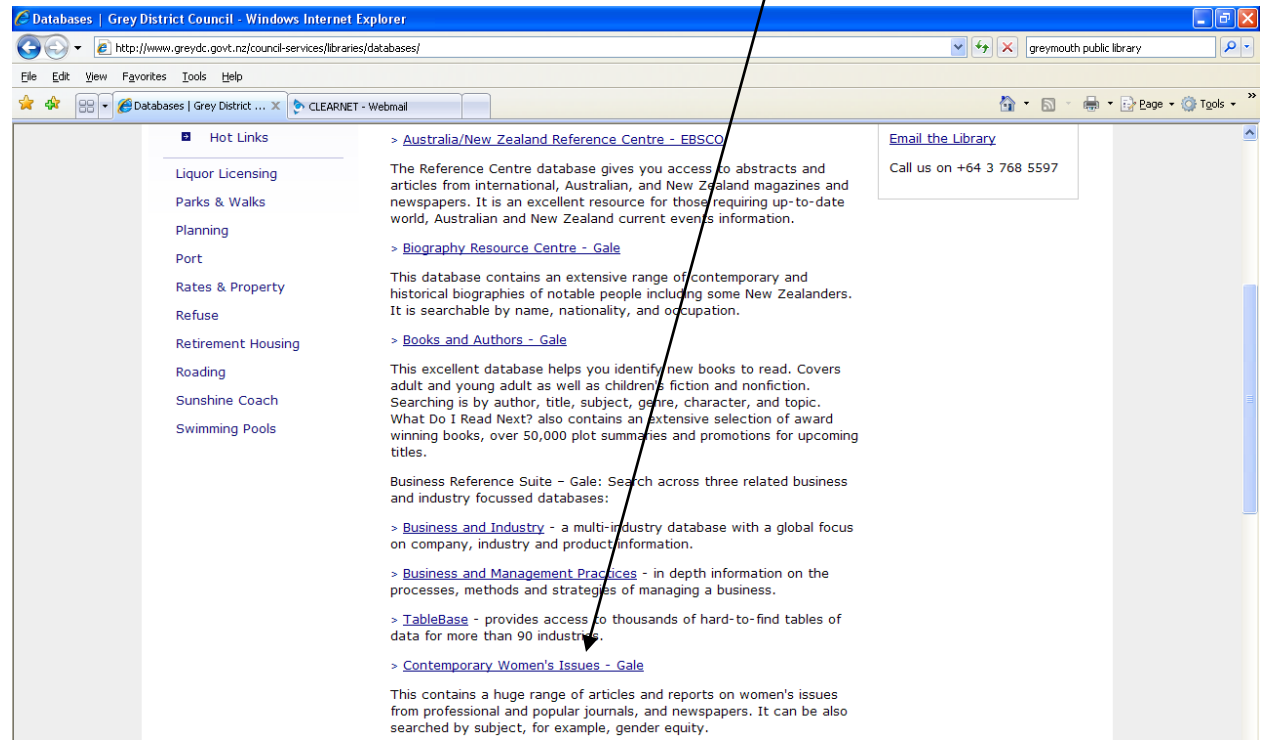

Type your borrower number into the box (it is the B######## number on your library card).

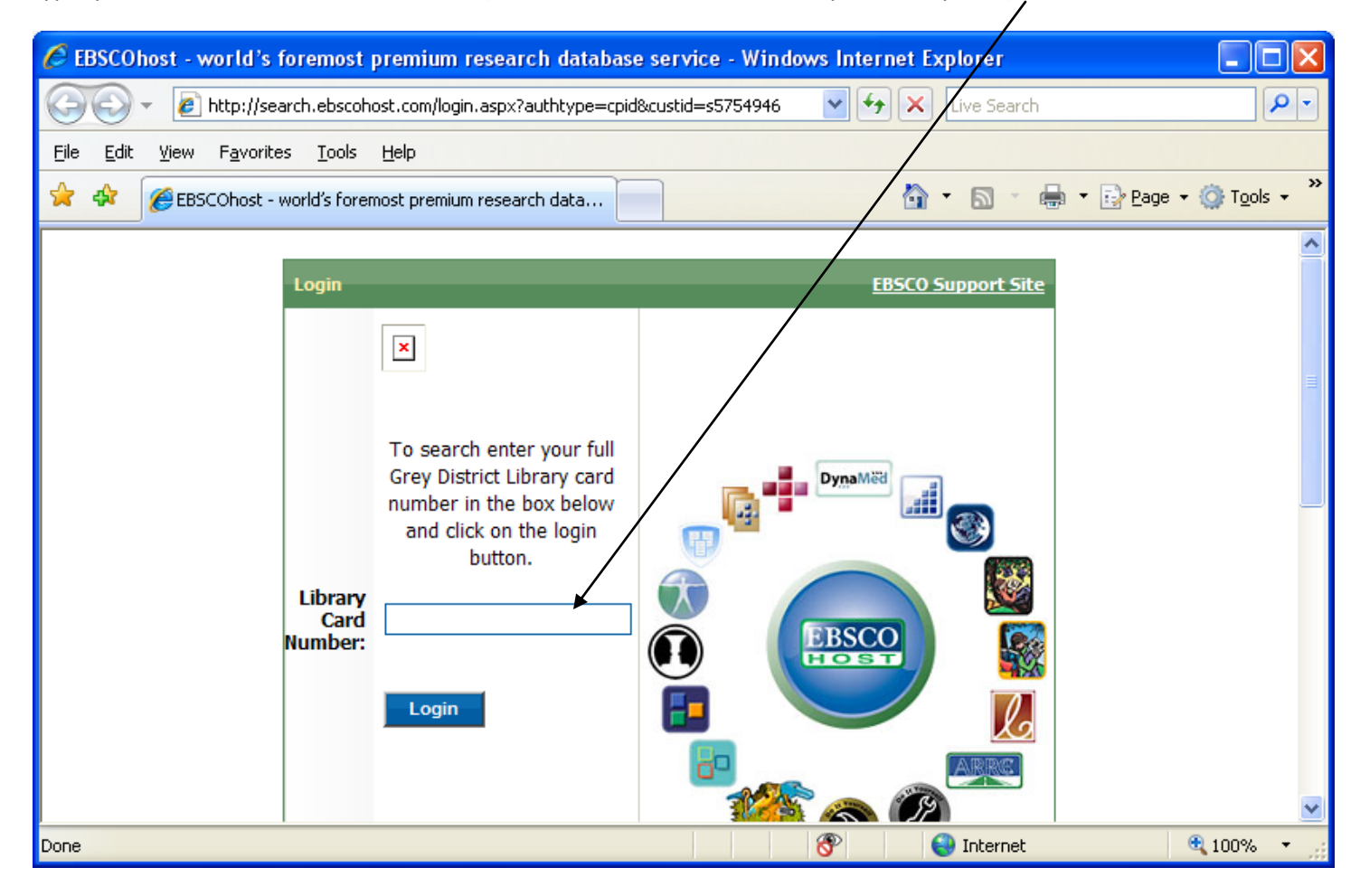

Please note that some of the databases require other letters to be entered before the B###### number. This information is visible on the blurb about the database:

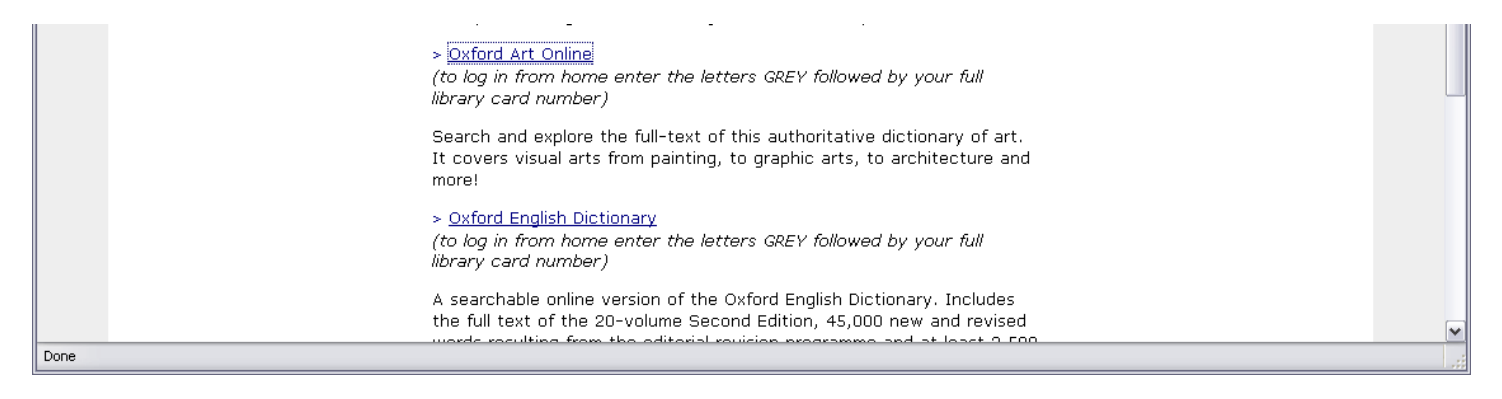

## Search your chosen database:

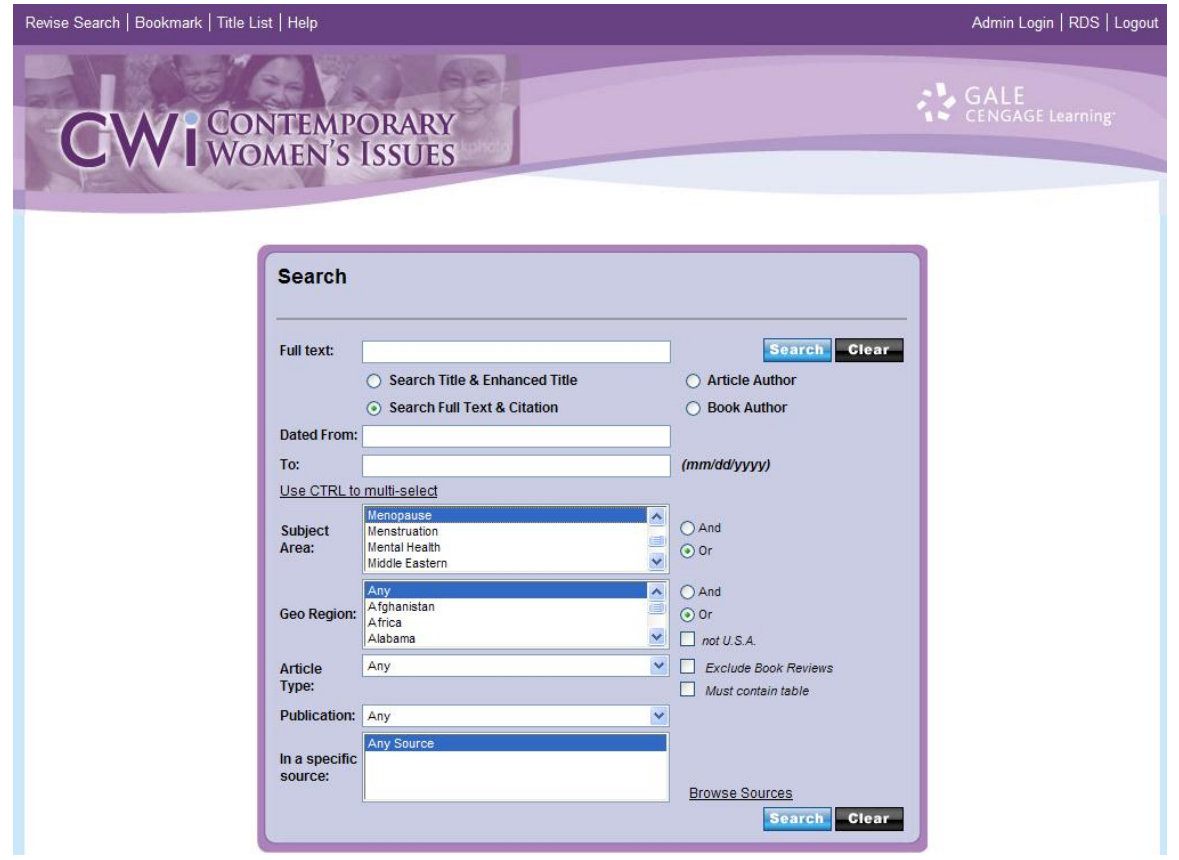

These instructions use the Grey district library as an example. The process may vary between libraries, but the end result is the same.